# SCUFFHAM  $S$ -GEAR Quick st Art

Gemini includes an exclusive 60-day extended license for S-Gear from Scuffham Amps. This special license is available only to Gemini owners. S-Gear is a collection of guitar amps, speaker cabinets and effects implemented in software for use on a Windows PC or Mac. By connecting your guitar and a computer to Gemini you can instantly access the amazing, high quality amps and effects in S-gear and use them for recording, practice and performance. The license provides all the features of S-Gear for use with your Gemini for two months. To continue using S-Gear after the period expires, you can purchase an upgrade license direct from Scuffham Amps.

Included on the Gemini USB Key are:

- 1. S-Gear installation file for Windows
- 2. S-Gear installation file for Mac
- 3. Unique 60 day license key
- 4. S-Gear Installation Guide

Follow these steps to install S-Gear on your computer.

- 1. Connect your computer to Gemini using the USB cable provided
- 2. Ensure Gemini is switched on
- 3. Run the Windows or Mac S-Gear installation.
- 4. After installation is complete, open the S-Gear application
- 5. Click on preferences
- 6. From the Audio Device drop down, select xCORE USB Audio 2.0.
- 7. Select 48K as the sampling rate

Connect your guitar to input 2 on the Gemini to play through S-Gear.

To activate your Mission Gemini exclusive 60 day

license, click on the activate button in the S-Gear trial screen. Copy and paste the unique license key included on the Gemini USB key.

Complete instructions on installing and using S-Gear are detailed in the S-Gear Installation Guide included on the USB key.

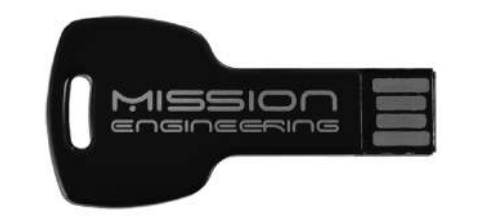

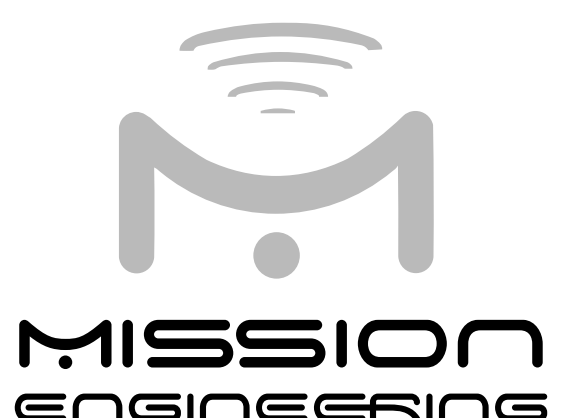

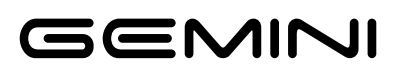

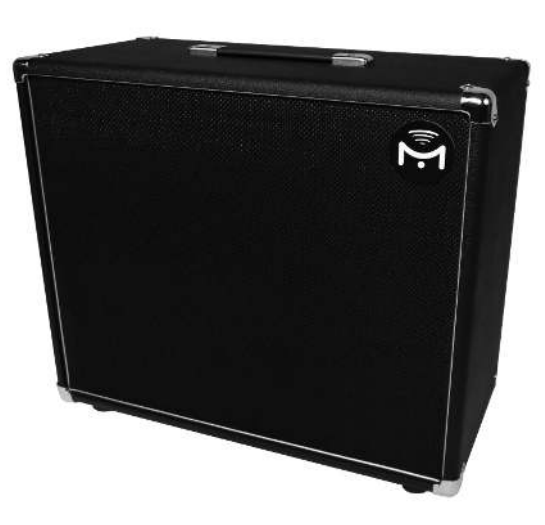

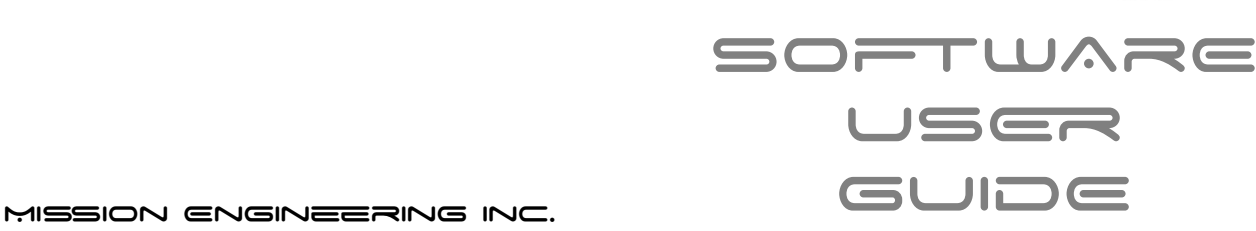

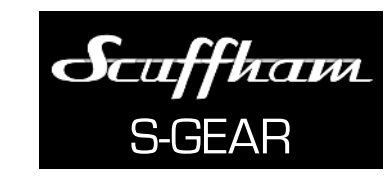

www.missionengineering.com info@missionengineering.com

 $^{\circledR}$ Mission Engineering Inc. 2014. All rights reserved. GEMINI is a trademark of Mission Engineering Inc. Trademarks, registered trademarks, product names, logos and other materials are the property of their respective owners.

### **INTRODUCTION**

Congratulations on your purchase of the Mission Gemini amplified guitar speaker. This product is designed to be intuitive to setup and operate, and to provide many years of trouble free service. However, we recommend that you take a few moments to read through this User Guide in order to get the best possible experience with your new speaker.

# avckesonnd

The Mission Gemini is a professional quality, amplified speaker cabinet specifically designed for use with software based music systems such as guitar modeling amplifiers, cabinet simulators, and digital audio workstations.

A traditional guitar speaker cabinet is typically designed to work best in conjunction with a guitar amplifier. The speaker works within a limited frequency range, and the cabinet and speaker themselves contribute to the overall tone. While this works perfectly with an analog guitar rig, it is not always an ideal solution for digital systems.

Software based modelers usually implement guitar cabinet simulators designed to emulate specific speaker cabinets in software. If the signal subsequently passes through a physical speaker cabinet with its own tonal characteristics, it colors the eventual tone, making the modeling less accurate. Additionally, guitar speaker cabinets do not often work well with signals other than guitar such as keyboards, vocals, and playing back recorded music. The Mission Gemini amplifiers and cabinets resolve these problems as they are specifically designed to work with software based music systems.

Gemini can be connected to a computer using the

USB cable provided. Gemini will appear as an audio interface, and can be used with software based modelers, and digital audio workstations as well as to stream audio from a web browser, audio player etc. The set up of your system depends on the type of computer you are using. The Mission Gemini USB connection works with Microsoft Windows 7 and 8, and Apple OS X 10.6.4 and above.

## APPLE® OS ><

The Gemini Audio Interface is natively supported in OS X 10.6.4 and above. No additional software or drivers are required. Follow these steps to enable Gemini as the default audio device.

- 1. Ensure Gemini is powered on and connected to your computer via the USB cable
- 2. Select System Preferences
- 3. In the Hardware panel select Sound
- 4. Select the Output options
- 5. From the available output devices select xCORE USB Audio 2.0
- 6. If you intend to use Input 2 to connect an instrument to the USB audio, select the Input options
- 7. From the available input devices select xCORE USB Audio 2.0

Gemini PresenceDetect will automatically detect the presence of a stereo or mono signal. If required, you can manually select a mono output using the Accessibility settings.

- 1. Select System Preferences
- 2. In the System panel select Accessibility
- 3. Select the Audio settings

4. Check the play stereo audio as mono check box

When using Gemini with recording software such as Apple Logic X Pro, make sure to select the xCORE USB

Audio 2.0 as the audio interface in the applications audio settings

## MS Windows®

To support the full range of Gemini's USB audio 2.0 codecs, an additional Windows driver is required. The driver is included on the USB key that came with your Gemini system. The driver can also be downloaded from the Mission web store at:

*http://missionengineering.com/?product=geminiwindows-usb-driver*

Unzip the downloaded file. Ensure that your Mission Gemini is powered on and connected to your computer via the USB cable. Run the driver installation program and follow the on screen installation instructions.

Follow these steps to enable Gemini as the audio output device:

- 1. Select Control Panel
- 2. Select Manage Audio Devices
- 3. On the playback tab, select XMOS-XS1-U8 MFA as the speakers

To enable Gemini as the audio input device:

- 1. Select Control Panel
- 2. Select Manage Audio Devices
- 3. On the recording tab, select XMOS-XS1-U8 MFA as the Line input.

Gemini PresenceDetect will automatically detect the presence of a stereo or mono signal. If required, you can manually select a mono output using the Accessibility settings.

- 1. Select Control Panel
- 2. Select Manage Audio Devices
- 3. On the playback tab, select XMOS-XS1-U8 MFA speakers
- 4. Click the configure button
- 5. Select mono